COLYAR CONSULTING GROUP, INC. Child Nutrition Programs

## Training Registration

# **User Manual**

**Nebraska Department of Education Nutrition Services**

*For Sponsor Users*

#### **TABLE OF CONTENTS**

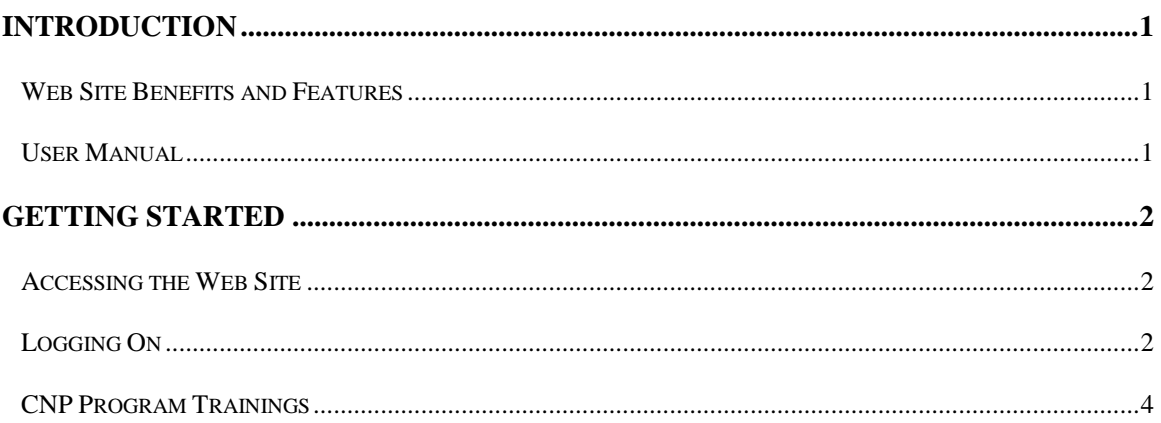

#### **TABLE OF FIGURES**

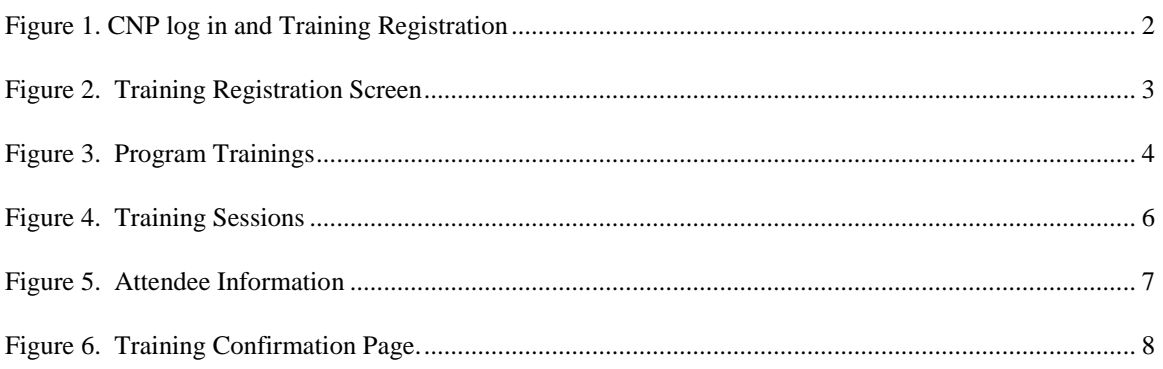

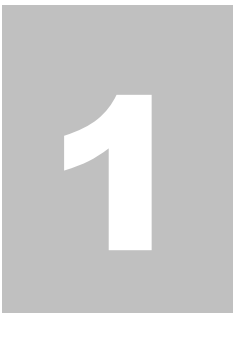

# <span id="page-3-0"></span>Introduction

*Welcome to the Child Nutrition Program Electronic Application and Reimbursement System (CNP) user manual for the Training Registration module. CNP is a web-based software solution that provides administrators, state users, and Sponsors with efficient and immediate access to applications, claims, and related nutrition program functions.* 

#### <span id="page-3-1"></span>Web Site Benefits and Features

CNP is a user-friendly web application that allows authorized users to submit and approve application, claims, and miscellaneous forms via the Internet, as their security rights permit. Key system features include:

- A software system that manages information regarding Sponsors, applications, claims, and reports.
- A single integrated database which serves all child nutrition programs.
- The ability to save partially completed forms on-line, allowing the user to complete the process at a later time.
- Individual User IDs and passwords for secure login to program functions and accurate tracking of user behavior.
- A robust security module that streamlines security setting controls by enabling administrators to easily assign users to numerous pre-defined groups and eliminating the need to manually set each user's security access.

#### <span id="page-3-2"></span>User Manual

This user manual is intended for use by authorized state users that administer the SFSP programs. It is designed to provide a general understanding of how to use the system in an effective and efficient manner. This manual will provide:

- A general explanation of each feature available.
- Screen examples of web site pages and forms.
- Step-by-step instructions for utilizing the web site features.
- Tips and notes to enhance your understanding of the system.

# <span id="page-4-0"></span>Getting Started

*To register for training, you do NOT need to be assigned a User ID and password.* 

#### <span id="page-4-1"></span>Accessing the Web Site

You can access CNP from any computer connected to the Internet by opening your Internet browser and entering the CNP URL in the browser's address line

2

<https://nutrition.education.ne.gov/>

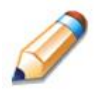

**TIP:** You can add this URL to your browser's FAVORITES list or create a shortcut to the web site on your desktop for quicker access to the site. Refer to your browser or operating system help files for further information.

## <span id="page-4-2"></span>Logging On

#### **To log on**

- 1. Access CNP by typing the URL into the address line of your web browser.
- <span id="page-4-3"></span>2. Select Training Registration

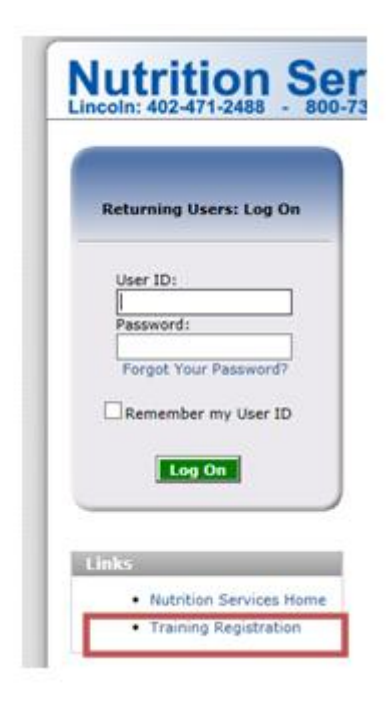

**Figure 1. CNP log in and Training Registration**

3. Sign in with Agreement number.

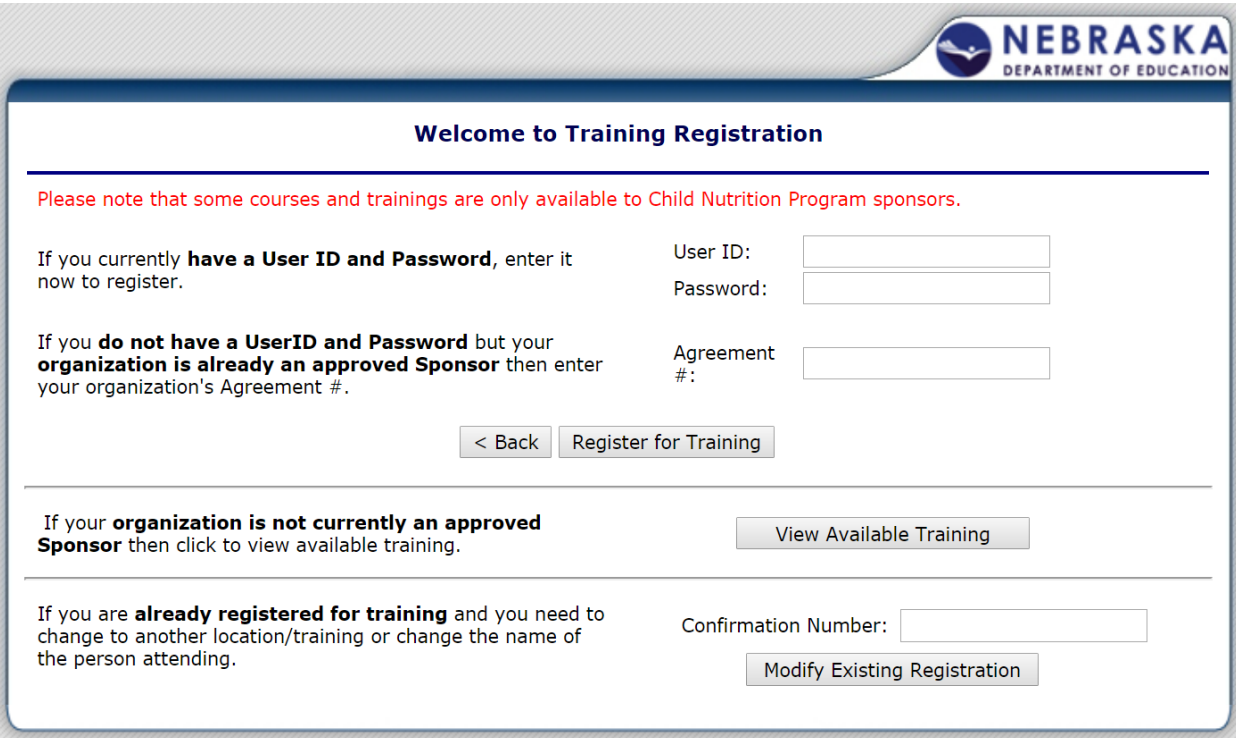

**Figure 2. Training Registration Screen**

<span id="page-5-0"></span>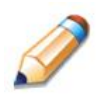

**TIP:** The agreement number does not need a dash when entering it in.

For example, enter 550000 if your agreement number is 55-0000.

If you are changing or cancelling your registration, please enter the confirmation code.

## <span id="page-6-0"></span>CNP Program Trainings

Once you successfully log on, the Program Training page is displayed. Actual access to specific modules is based on the user's security rights.

#### **To Select a Training**

1. Select the desired program by clicking on the acronym or program name.

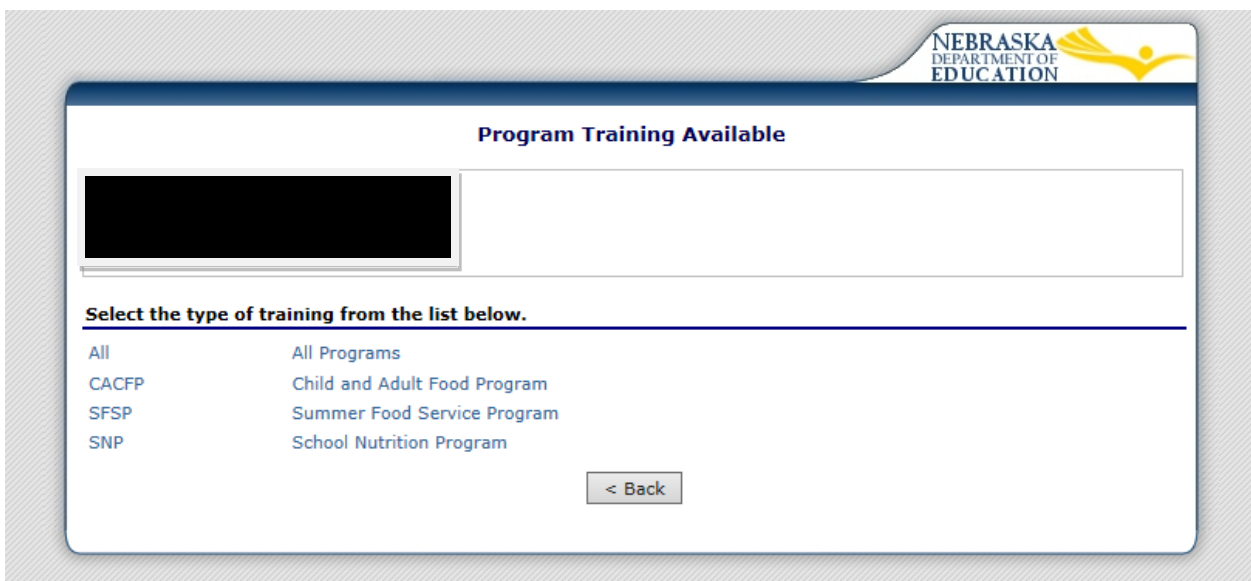

**Figure 3. Program Trainings**

<span id="page-6-1"></span>Once the desired Program is selected, a listing of the available trainings will appear.

#### 2. Select the desired Course

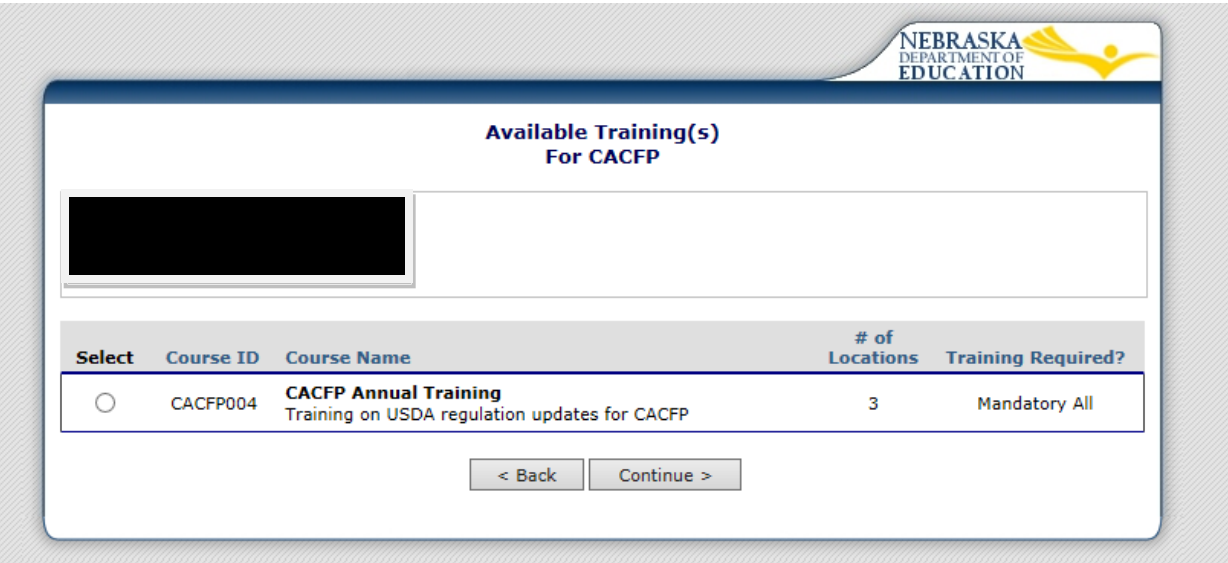

Once a Course is selected, a list of the available training sessions for the selected course will display.

\*Training sessions will appear in date order. You may alter the order of the trainings by clicking on any of the headings in blue.

3. –Select the desired training.

**Note:** If multiple pages exist and you cannot find the preferred training date (see red rectangle in Figure 4), please click on a different page number to locate the wanted training date.

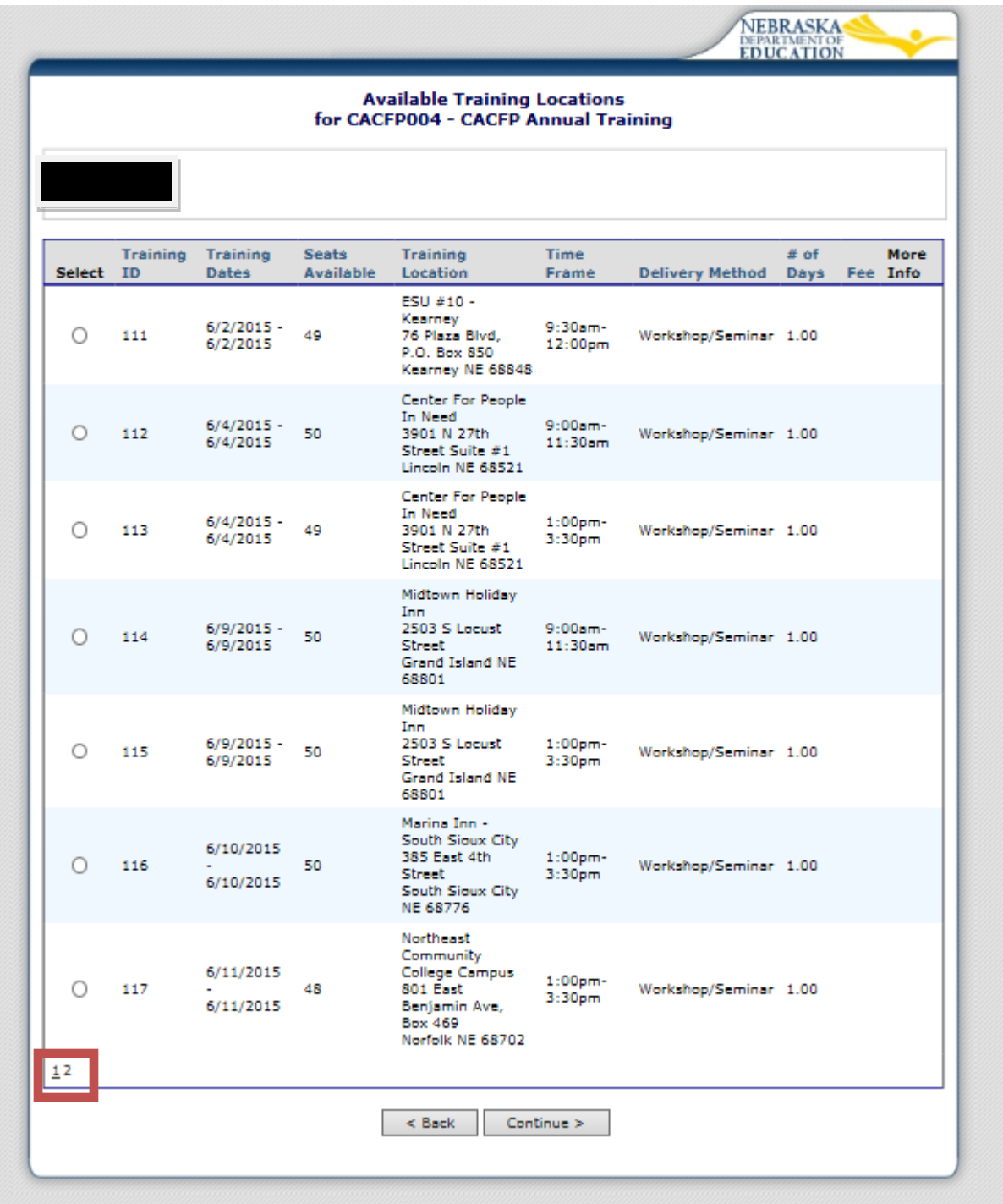

<span id="page-8-0"></span>**Figure 4. Training Sessions**

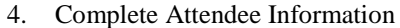

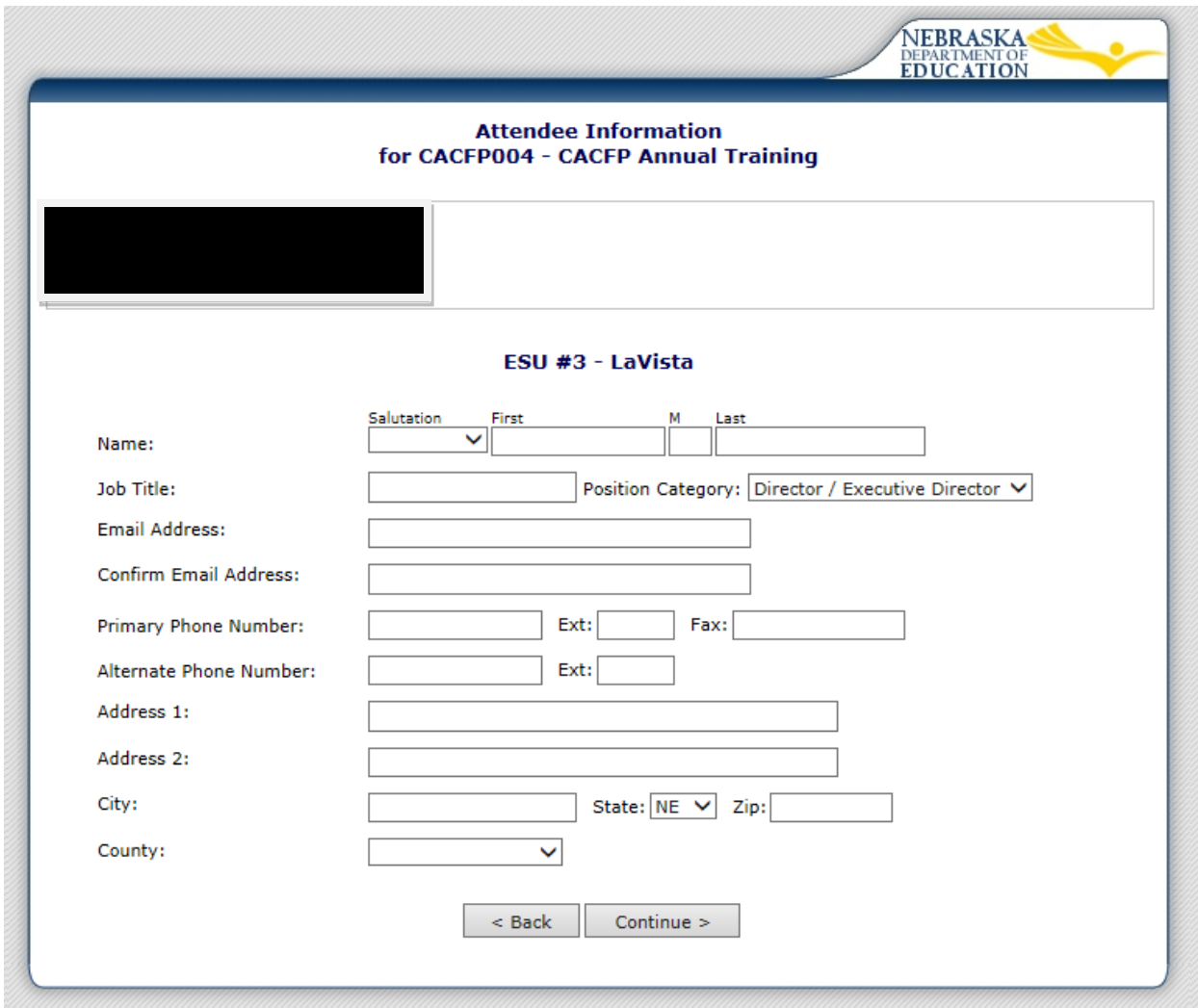

<span id="page-9-0"></span>**Figure 5. Attendee Information**

#### 5. Print Confirmation Page

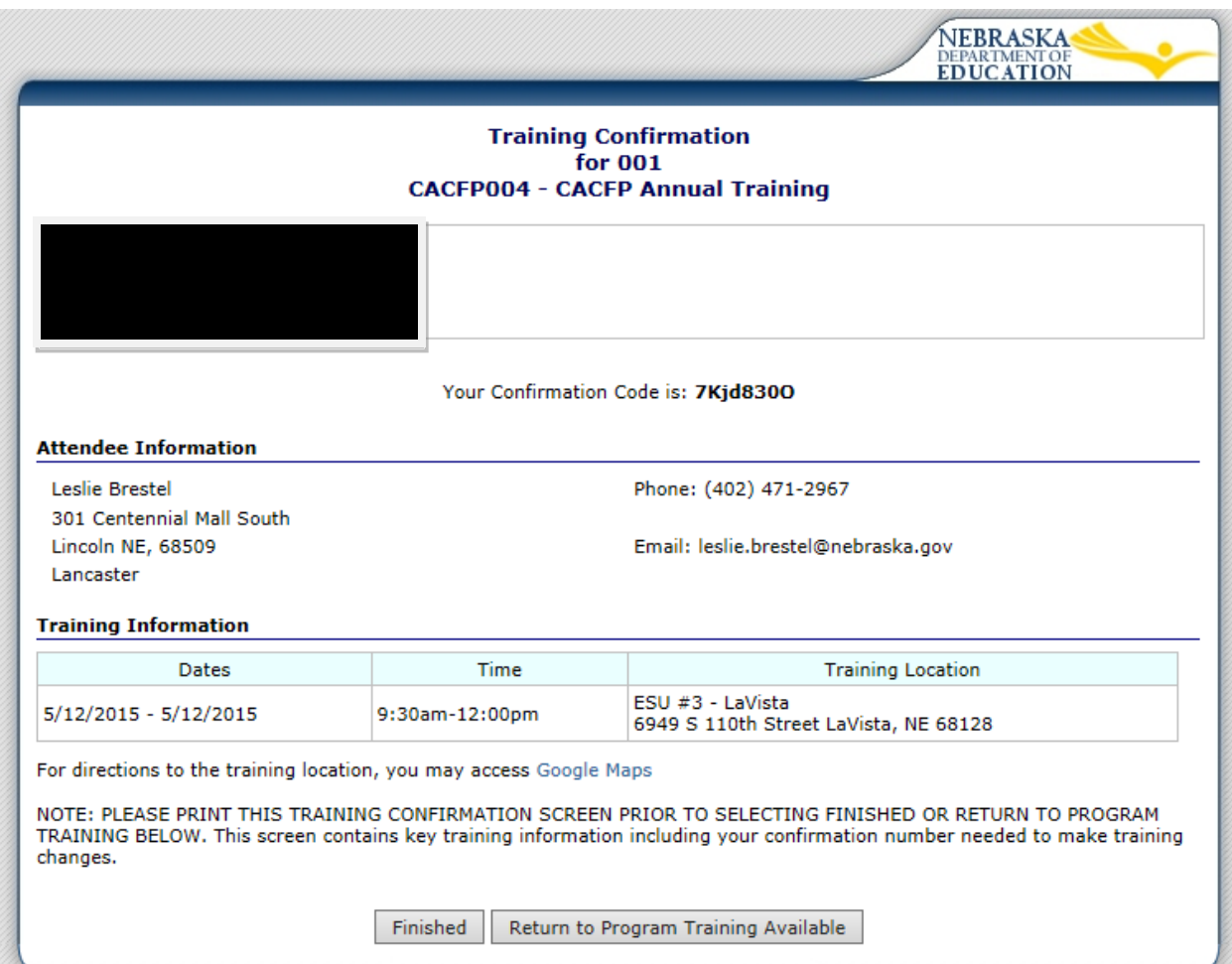

**Figure 6. Training Confirmation Page.**

<span id="page-10-0"></span>**Note:** Please print the Confirmation page. An email confirmation will be sent to the email entered into Attendee Information. [Figure 5. Attendee Information](#page-9-0)

If registering for more than one training, select Return to Program Training Available and repeat steps 1-5 as needed.

**Please retain your Confirmation code if you need to change or cancel your registration.**